# **Market Entry - Dispensing GP Pharmacy Application User Guide**

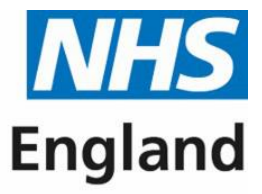

#### **Primary Care Support England**

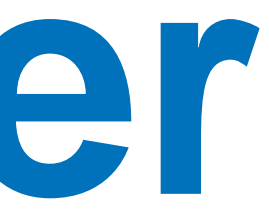

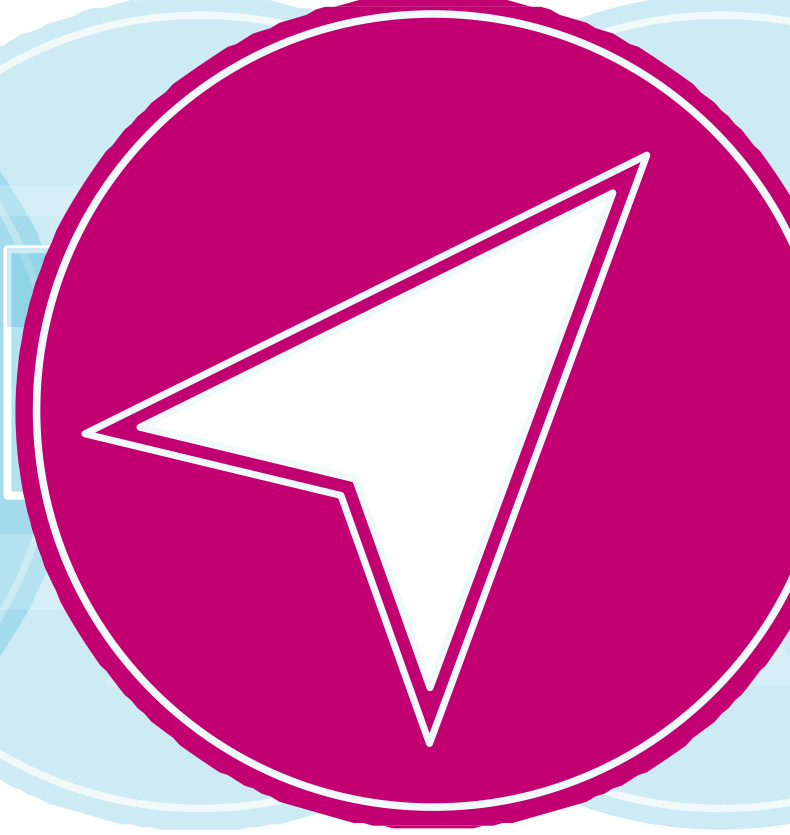

# **Content s**

"Submitting a form has never been easier"

**01** Introduction

**02** Guide Insights

**03** Accessing PCSE Online

**05** Creating an Application

**09** Premises Details

**10** Application Submission

 $\triangleleft$ 

**12** Tracking an Application

15 Further Help

 $\triangleright$ 

# **Introduction**

This guide has been created to offer you as a dispensing GP, guidance when you are creating an application for market entry.

This new feature in PCSE Online has been designed with you in mind, offering you ease of access throughout your journey of creating a market entry application. You will be able to work through each section of the system in your own time, allowing you to save your progress and return to the application whenever suits you.

Replacing the existing paper process with a sleek, intuitive digital platform, this system will offer you complete control throughout the whole application process.

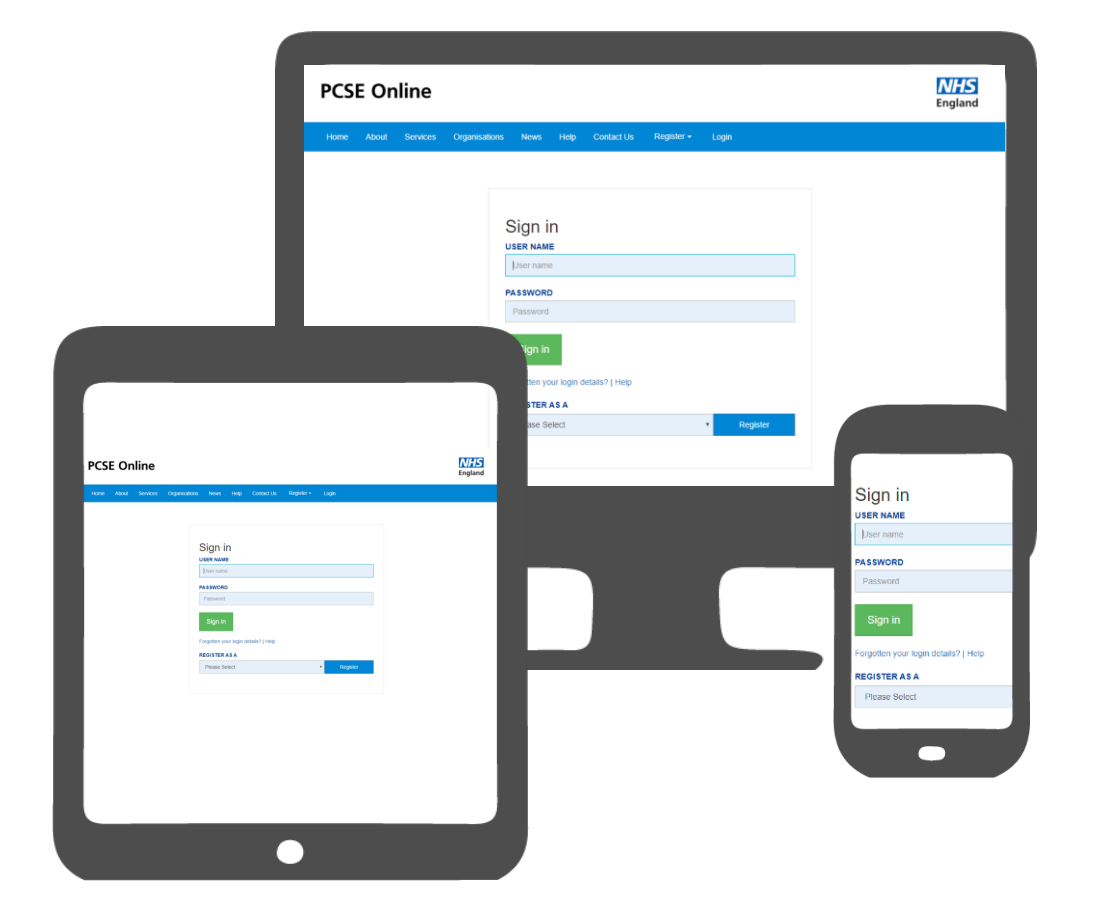

#### **Guide insights**

This guide will offer insight into the following:

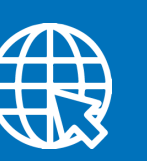

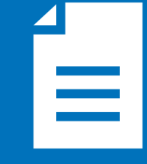

**Google Chrome** **Firefox**

PCSE Online is accessible on most browsers. However, it is recommended that you use the latest version of one of the following browsers for an optimum experience

**Please also note that auto notifications regarding changes in the status of your application/notification may in some instances be filtered to junk/spam dependent upon mailbox settings.**

**Accessing PCSE Online**

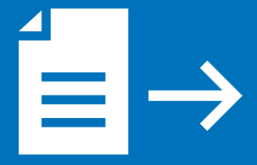

**Submitting an application**

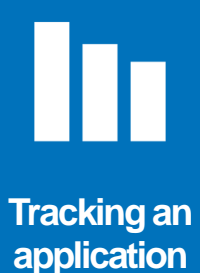

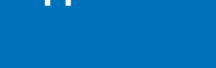

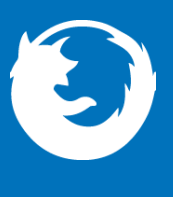

**Creating an application** 

#### **Accessing PCSE Online**

To manage Market Entry Applications, open up your web browser and

go to **https://pcse.england.nhs.uk/.**

#### **Accessing PCSE Online**

When the website opens, look at the blue ribbon along the top of the page and click on the **"Login"** tab.

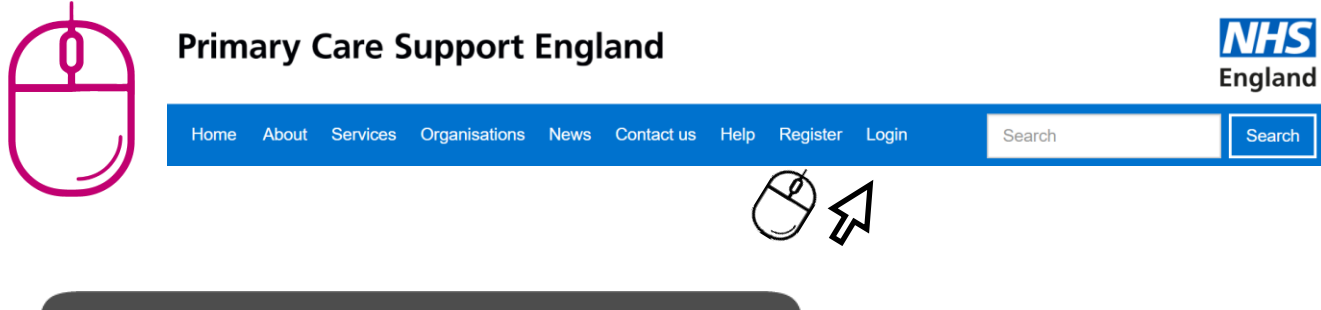

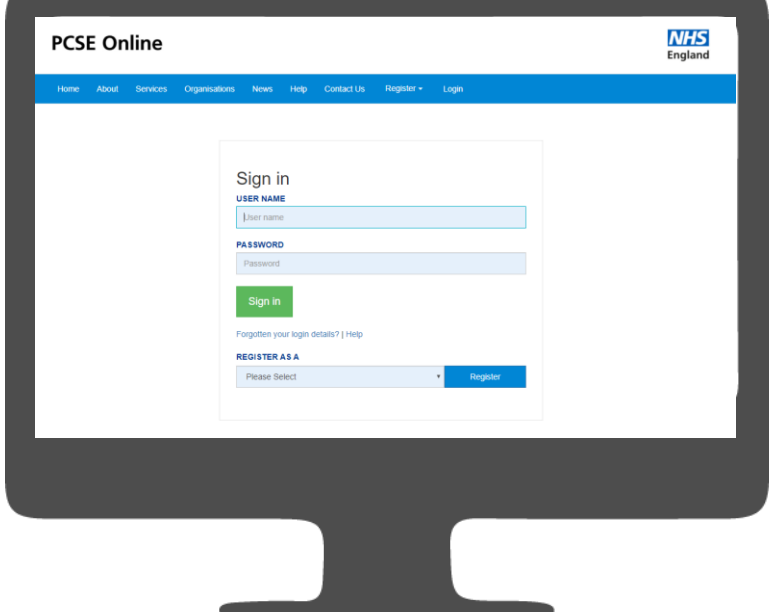

Firstly, to use PCSE online, you must be registered with an account.

To register, please send an email to **PCSE.Marketentry@nhs.net** and we will contact you to request further details if required. You will receive an automated email once an account has been created.

Once you have a username and password, you will be able to log in to your homepage where you can:

- **Create a new Application**
- **Track application progress**

Once you have logged in, you will be presented with the PCSE online home page. Click on the on **"Market Entry"** tab and you will be redirected your homepage.

From the applicant home page you can:

- o **Create a new application**
- o **Track the process of your application**
- o **Amend ongoing application details**

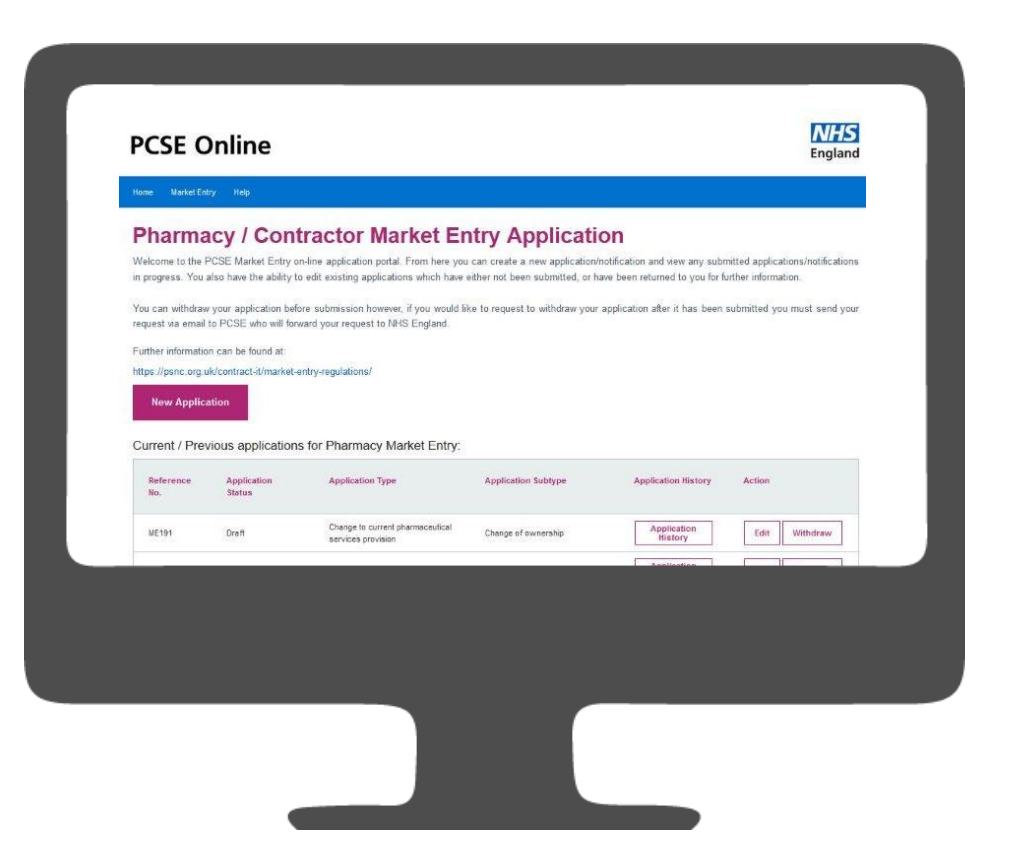

#### **Creating an Application**

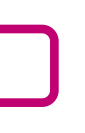

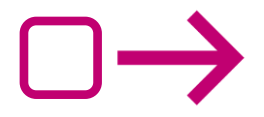

Once you have logged in and have arrived at your homepage. You will be able to:

- o **Create a new application**
- o **View the progress of previously submitted Applications**
- o **View Submitted Applications both in progress and historic**
- o **Download/Print applications from the system**
- o **Track progress of your application**

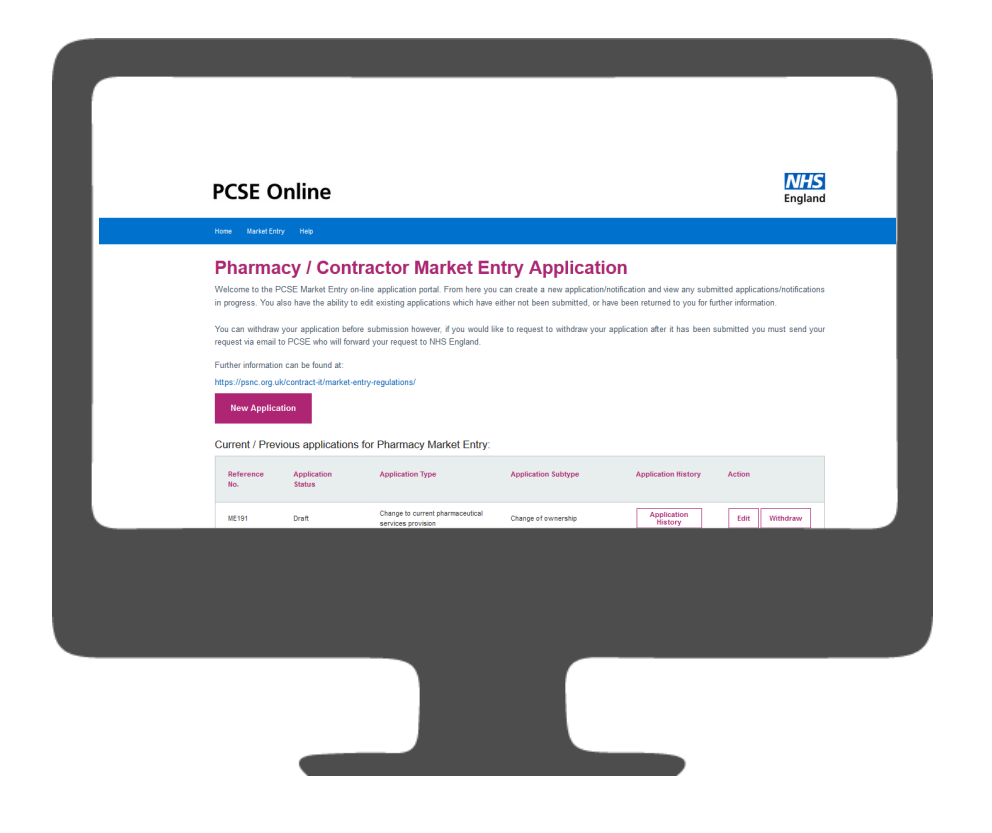

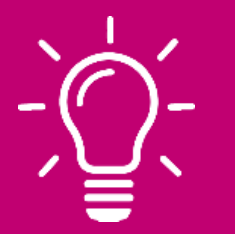

As an applicant, you are given the provision to create an application for the following:

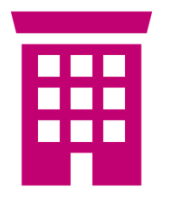

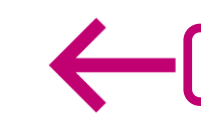

**Outline Consent and Premises Approval**

**Relocation before outline** 

**consent**

**Relocation after outline consent**

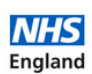

**Annlication Subtype Application History** Action **Application**<br> **History** Change of ownership Edit Withdraw

#### **Creating an Application**

To create a new Application select the New Application button as highlighted below:

#### **PCSE Online** Home Market Entry Help **Pharmacy / Contractor Market Entry Application** Welcome to the PCSE Market Entry on-line application portal. From here you can create a new application/notification and view any submitted applications/notifications in progress. You also have the ability to edit existing applications which have either not been submitted, or have been returned to you for further information. You can withdraw your application before submission however, if you would like to request to withdraw your application after it has been submitted you must send your request via email to PCSE who will forward your request to NHS England. Further information can be found at: https://psnc.org.uk/contract-it/market-entry-regulation **New Annlication** Current / Previous applicants for **y**<br>∩armacy Market Entry: Annlication **Application Type** Change to current pharmaceutical **ME191** Draft services provision

**Please note!** When you start your application, PCSE Online will automatically give you a reference number. You will see this in the top right hand corner of the screen. You can use this in the future if you need to follow up the progress of your application.

**Dispensing GP – User Guide Dispensing GP – User Guide**

#### **Creating an Application**

You will then be presented with the following screen:

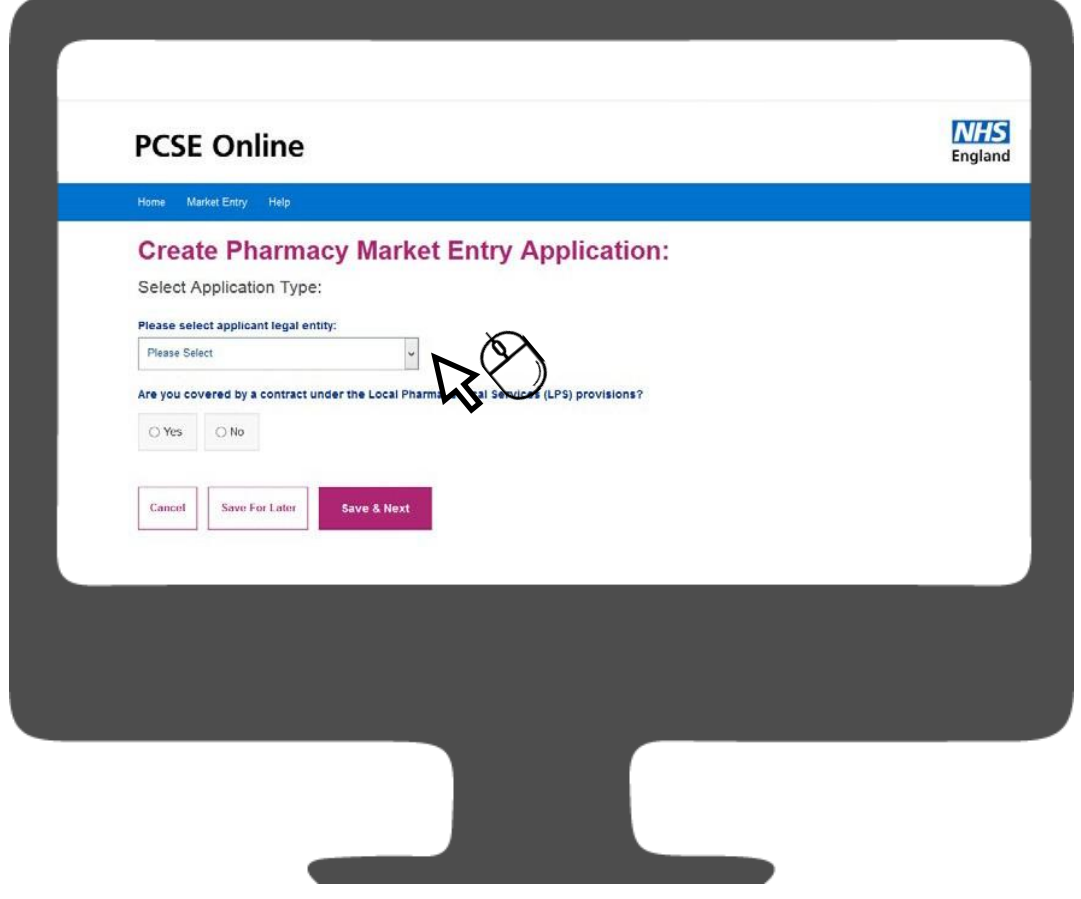

## **Creating an Application**

From the drop down, you will need to select the applicant legal entity. Here, we are selecting **"Dispensing GP".**

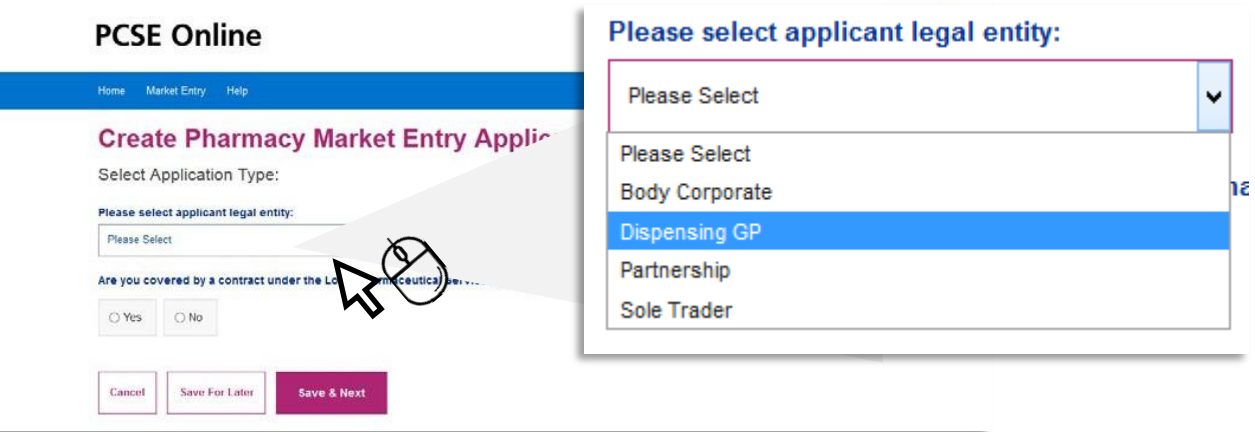

In the drop down, the available options are:

- o **Body Corporate**
- o **Dispensing GP**
- o **Sole Trader**
- o **Partnership**

Please select one of the following application options:

o **Relocation of Practice Premises before outline consent takes effect** 

pplication:

motison

nods

- o **Outline Consent and Premises approval application**
- **application**
- o **Relocation of Practice Premises after outline consent takes**

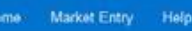

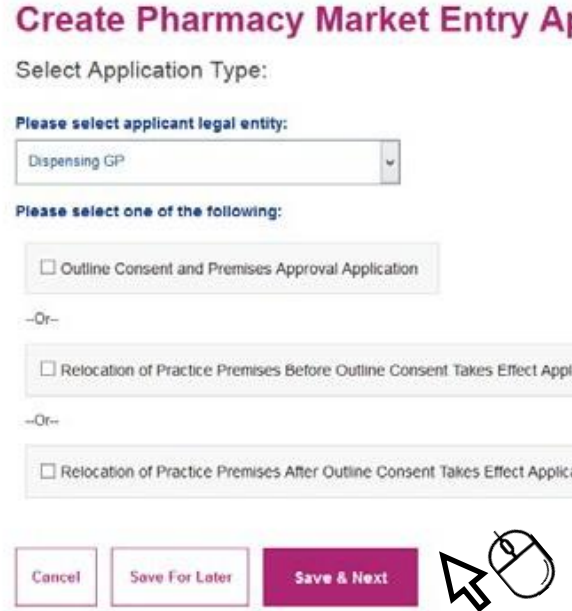

ш

#### **Premises Details**

Please complete the questions presented:

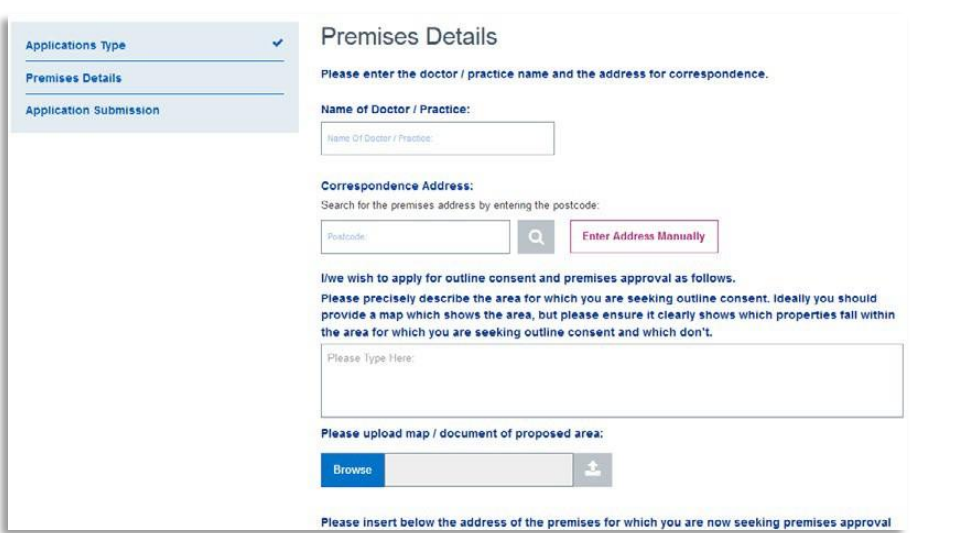

## **Application Submission**

To search for the address please enter the Postcode and select the search button.

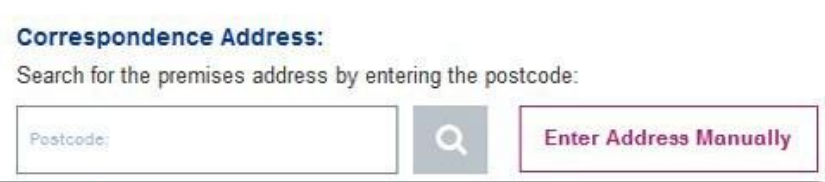

To enter the address manually please select **"Enter Address Manually"** and completed the fields on screen.

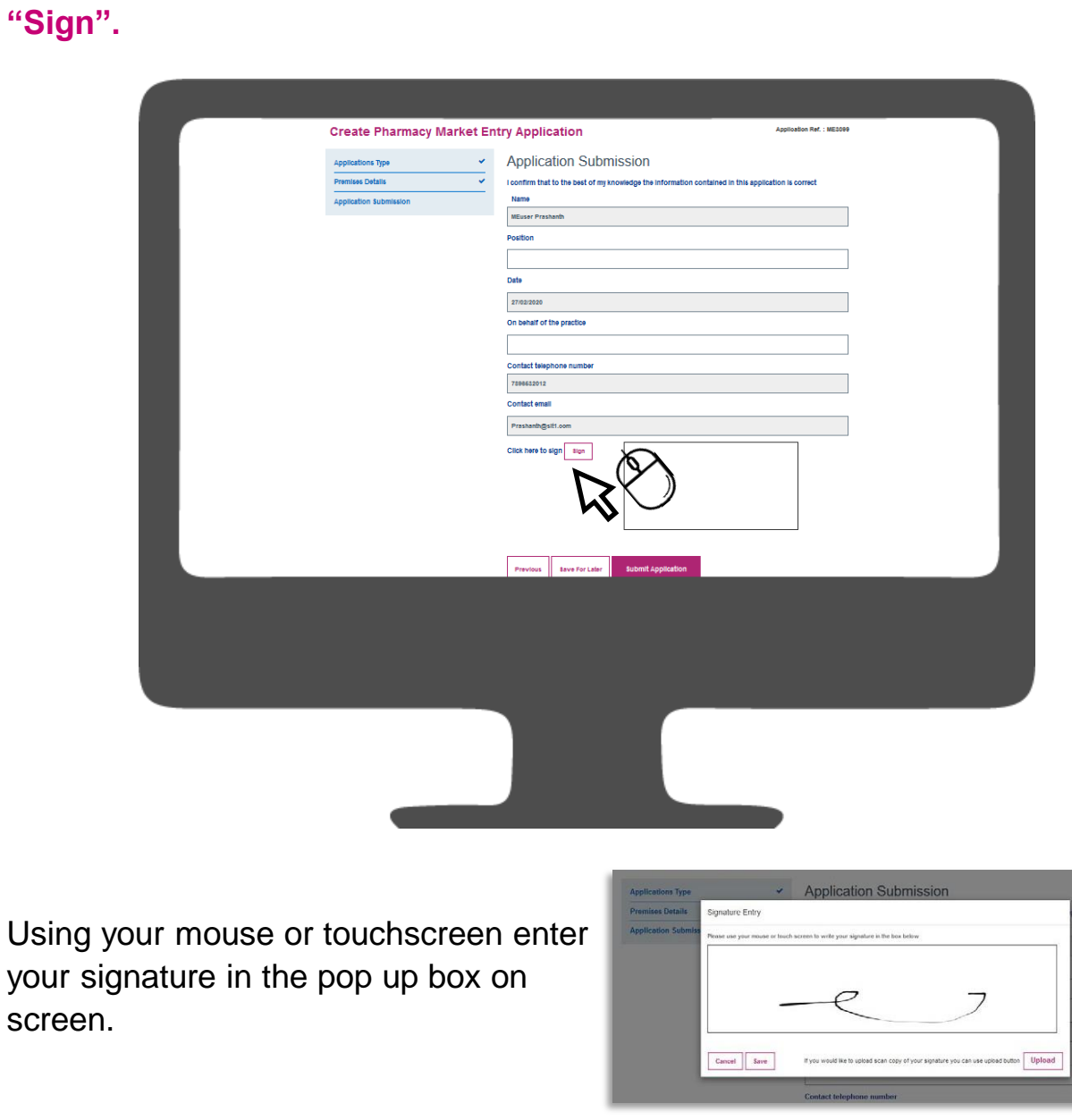

Please upload any supporting documents i.e. Map to this section. Select **"Browse"**, search for the relevant document on your device and select. Once selected, click the upload button as shown. Please also ensure any documents are clearly named.

Please upload map / document of proposed area:

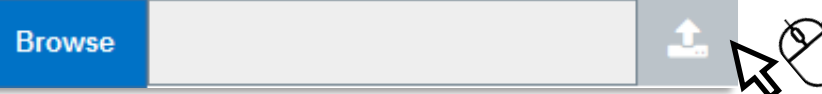

To progress to the next section please choose **"Save & Next".**

**Previous Save For Later** 

Save & Next

your scree

To submit the application please complete the fields as requested and also enter your signature using the electronic signature box by selecting Click here to

Selecting **"Save"**, will save the signature with the application.

Alternatively, you can upload the signature from a file saved on your device by choosing the **"Upload"** option.

#### **Application Submission Tracking an Application**

To submit please click **"Submit Application".**

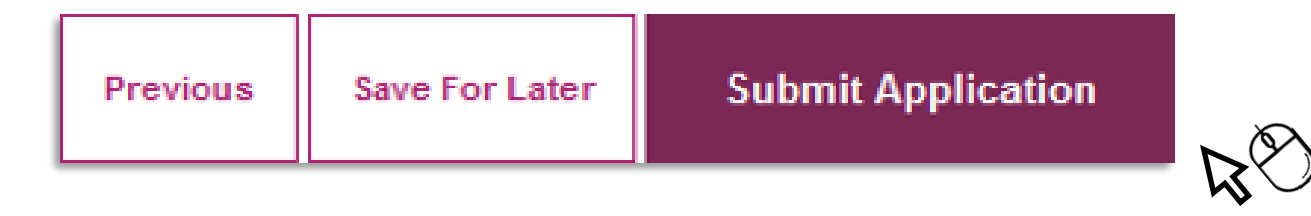

Once your application is submitted you can track the progress of this from the Home screen

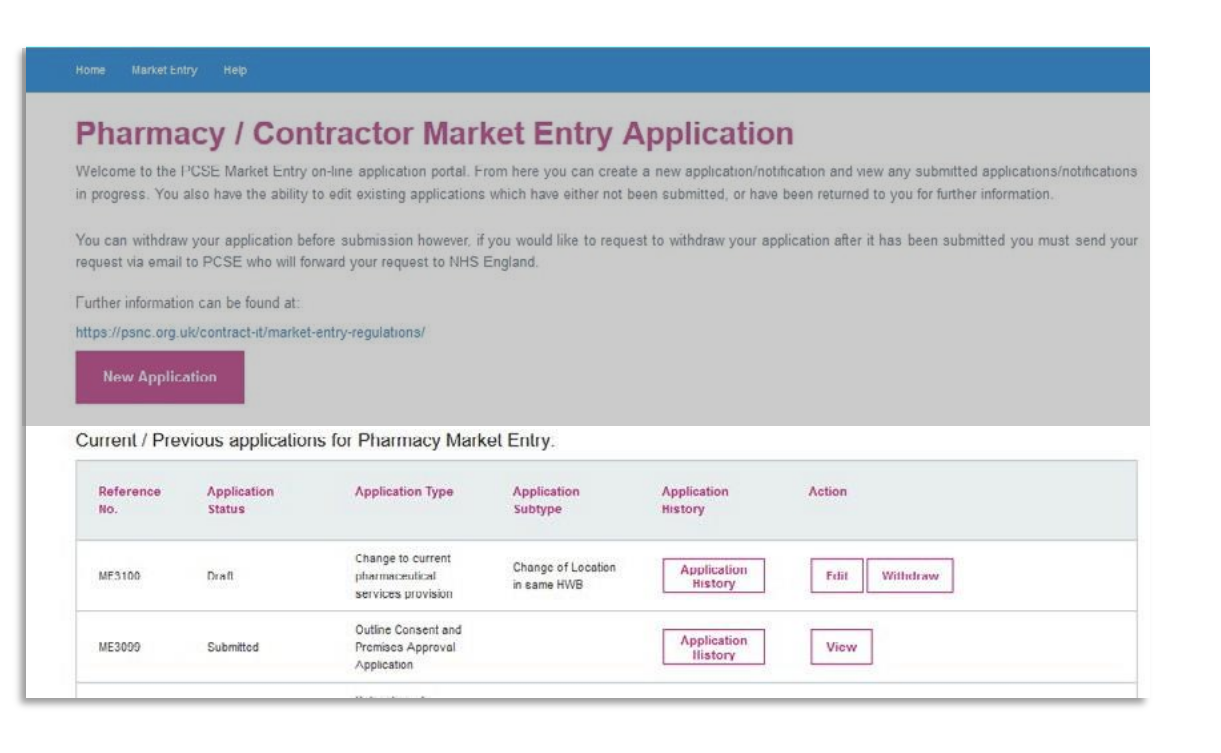

Your application reference number can be viewed in the top right hand corner of the screen throughout completion.

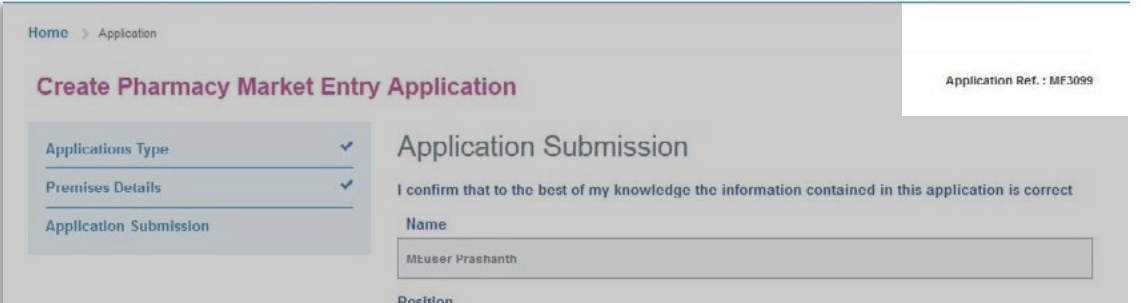

After Application submission you can take the following actions:

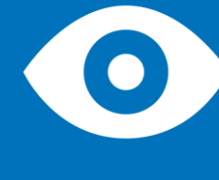

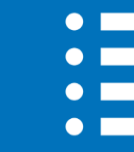

**View Application status**

**View Application history**

**View the Application**

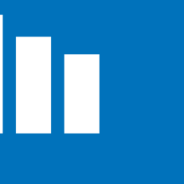

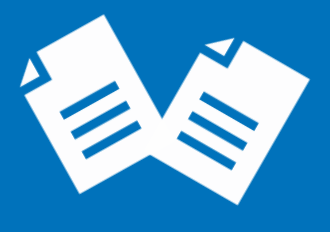

At this point the Application is read only and cannot be edited. Your dashboard displays the following columns:

**Reference no. Application status Application** 

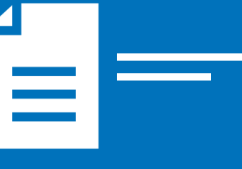

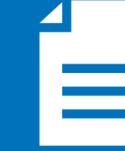

**Type**

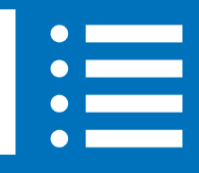

**Application History Action** 

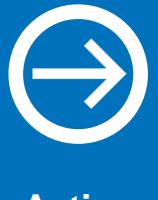

**Application Subtype**

**ABC123**

**Dispensing GP – User Guide Dispensing GP – User Guide**

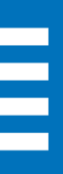

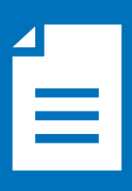

#### **Tracking an Application**

The following table provides status descriptions:

## **Tracking an Application**

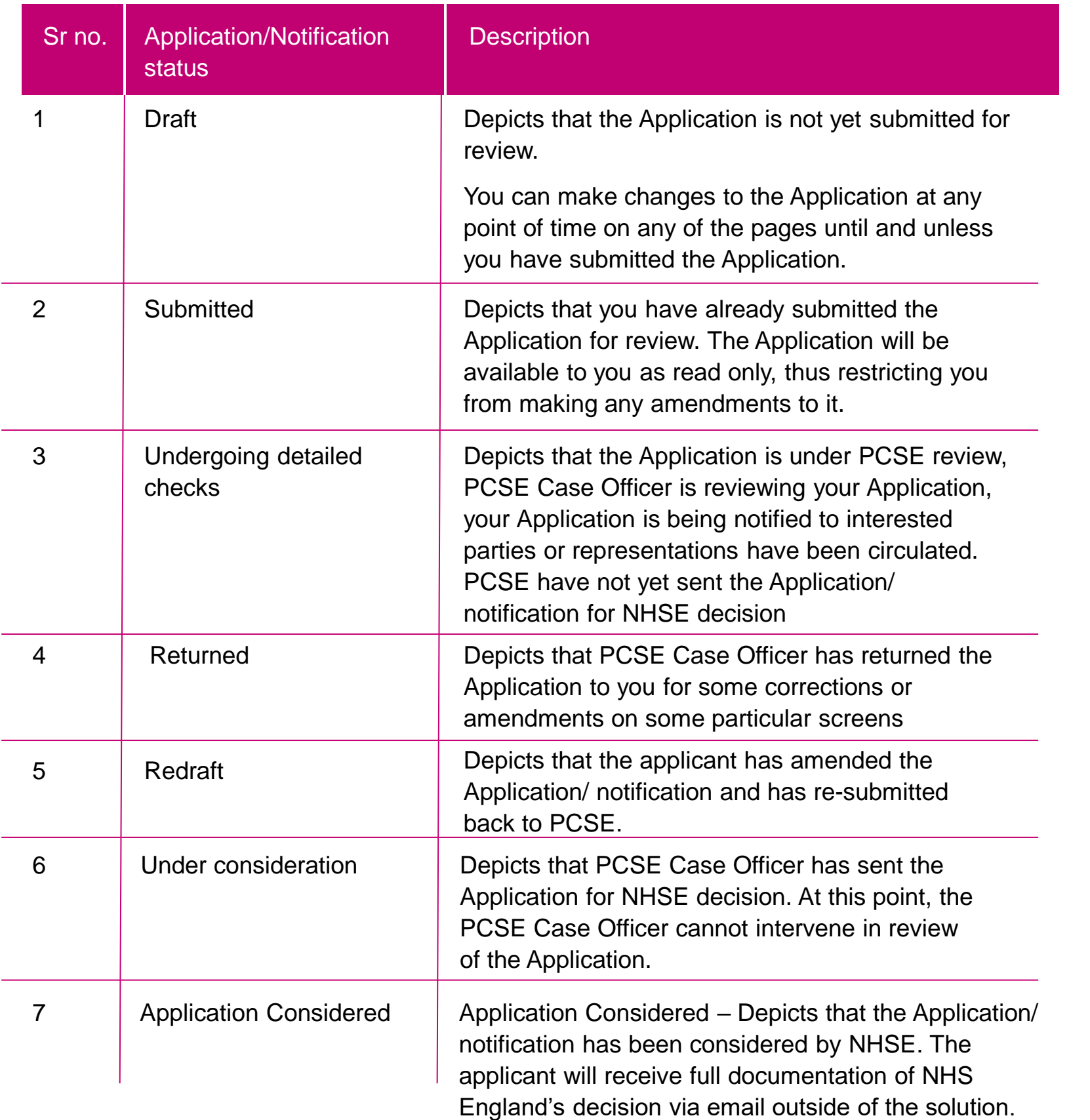

Once you have submitted your Market Entry Application, it will be reviewed by PCSE and will undergo a first referral with the relevant NHS England Regional Office.

Should the relevant NHS England Regional Office require additional information, the application will be returned to you via PCSE online for action and resubmission.

You will receive an automated email from PCSE to prompt you to log into PCSE online. The application will become editable but only in the sections where the relevant missing information/documentation is required. Once you have provided the relevant missing information/documentation, you can resubmit the application back to PCSE.

PCSE will liaise with the relevant NHS England Regional Office before the application is notified to interested parties. Once the application has been notified to interested parties, PCSE will collate all necessary information relating to the application and transpose the information into a report. The report will then be submitted to the relevant NHS England Regional Office who will make a decision on your application.

## **Contact us**

For further support and information, please visit our website:

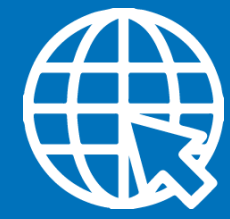

www.pcse.england.nhs.uk **PCSE Online**

## **Customer Support Centre**

Or alternatively, you can call our:

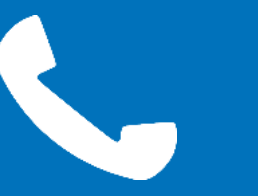

0333 014 2884

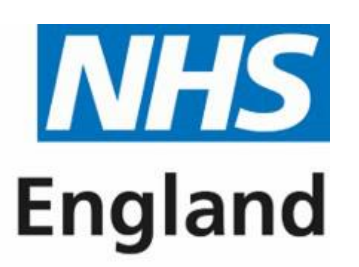

**Primary Care Support England** 

# **Online enquiries form**<br> **EXECUTE:** https://pcse.england.nhs.uk/contact-us/

For queries relating to a particular service, please use our:

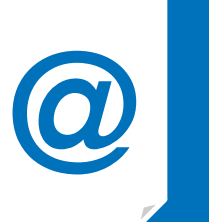